# ้ บรรทัดแรกของเนื้อหา วัดจากขอบบุ่น ๑.๕ นิ้ว หรือ ๓.๘๑ ซม. ทุกหน้า

## **บทนำ** (ขนาด 18 pt., ตัวหนา)<sup>๑</sup>

กกกกกกกกกกก (Font TH Sarabun PSK, ขนาด 16 pt., ตัวปกติ) กกกกกกกกกกกก กกกกกกกกกกกกกกกกกก กกกกก กกกกกกกกกกกกกกกกกกกกกกกกกกกกกกกกกกกกกกกกกกก กกกกกกกกกก กกกกกกกกกกกกกกกกกกกกกกกกกกกกกกกกกกกกกกกกกกกกกกกกกกกกกกก กกกกกกกกกกกกกกกกกกกกกกกกกกกกกกกกกกกกกกกกกกกกกกกกกกกกกกกกกกกกกกกกกกก กกกกกกกกกกกกกกกกกกกกกกกกกกกกกกกกกกกกกกกกกกกกกกกกกกกกก

ึก (ขึ้นย่อหน้า (paragraph) ใหม่ กำหนดระยะห่างจากย่อหน้าก่อน =before 6 pt.) กก กกกกกกกกกกกกกกกกกกกกกกกกกกกกกกกกกกกกกกกกกกกกกกกกกกกกกกกกกกกกกกกกกก กกกกกกกกกกกกกกกกกกกกกกกกกกกกกกกกกกกกกกกกกกกกกกกกกกกกกกกกกกกกกกกกกก กกกกกกกกกกกกกกกกกกกกกกกกกกกกกกกกกกกกกกกกกกกกกกกกกกกกกก

**คัมภีร์ส ำคัญทำงพระพุทธศำสนำ** (ขนาด 18 pt., ตัวหนา, before 12 pt.)

**๑) พระไตรปิฎก** (ขนาด 16 pt., ตัวหนา, before 6 pt.)

กกกกกกกกกกกกกกกกกกกกกกกกกกกกกกกกกกกกกกกกกกกกกกกกกกกกกกกกกกก กกกกกกกกกกกกกกกกกกกกกกกกกกกกกกกกกกกกกกกกกกกกกกกกกกกกกกกกกกกกกกกกกก

### **ค ำอธิบำย**

 $\overline{a}$ 

๑. บรรทัดแรกของแต่ละย่อหน้าเว้นระยะ ๘ ช่วงตัวอักษร เริ่มพิมพ์ตัวที่ ๙ หรือเว้นระยะ ๐.๗ นิ้ว/๑.๗๕ ซม.

๒. เมื่อขึ้นย่อหน้าใหม่ บรรทัดแรกของแต่ละย่อหน้า หรือ paragraph กำหนด before=6 pt. เสมอ

๓. ใช้ font TH SarabunPSK ขนาด 16 pt., ตัวปกติทั้งเล่ม ยกเว้นส่วนที่เป็นหัวสำคัญ หลัก ปรับเป็นขนาด 18 pt. ตัวหนา และหัวข้อสำคัญย่อย ปรับเป็นขนาด 16 pt. ตัวหนา [ดการตั้ง ค่า before 6/12 pt. ได้จากหน้า ๕ ผู้เขียน]

๔. ใช้การจัดชิดขอบแบบไทย (Thai Distributed)

๕. บทความวิชาการ ความยาวต้องไม่น้อยกว่า ๑๕ หน้า (ไม่รวมบรรณานุกรม) และไม่ เกิน ๒๐ หน้ากระดาษ A4

๖. การจัดพิมพ์บทความวิชาการนอกเหนือจากที่ได้กล่าวไว้นี้ ให้ยึดตามคู่มือดุษฎีนิพนธ์ วิทยานิพนธ์ และสารนิพนธ์ พ.ศ. ๒๕๖๑<sup>๒</sup>

๑ ไพฑูรย์ อุทัยคาม, **รูปแบบกำรพิมพ์บทบทควำมวิชำกำร**, (กรุงเทพมหานคร: โรงพิมพ์ มหาจุฬาลงกรณราชวิทยาลัย, ๒๕๖๑), หน้า ๑๕. *(ตัวอย่างการอ้างอิง)*

๒ บัณฑิตวิทยาลัย, **คู่มือดุษฎีนิพนธ์วิทยำนิพนธ์ และสำรนิพนธ์พ.ศ. ๒๕๖๑**, (กรุงเทพมหานคร: โรงพิมพ์มหาจุฬาลงกรณราชวิทยาลัย, ๒๕๖๑), หน้า ๑๖. *(ตัวอย่างการพิมพ์อ้างอิง)*

**ค ำอธิบำยกำรพิมพ์เลขหน้ำ**

๑. กำหนดให้เว้นขอบบนและขอบขวา ๑ นิ้วหรือ ๒.๕๔ ซม. หน้าแรกของบทไม่พิมพ์เลขหน้า เริ่ม พิมพ์เลขหน้าจากหน้าที่ ๒ เป็นต้นไป

๒

๒. ใช้ font TH Sarabun PSK ขนาด ๑๔ pt. ตัวปกติ

[ดูรายละเอียดการตั้งค่าหน้ากระดาษและเลขหน้าได้ที่เอกสาร หน้าที่ ๓ – ๕ ผู้เขียน]

**(ตัวอย่ำงกำรพิมพ์รำยกำรบรรณำนุกรม)**

### **บรรณำนุกรม** (ขนาด ๑๘ ตัวหนา)

บัณฑิตวิทยาลัย. **คู่มือดุษฎีนิพนธ์ วิทยำนิพนธ์ และสำรนิพนธ์พ.ศ. ๒๕๖๑**. กรุงเทพมหานคร: โรงพิมพ์มหาจุฬาลงกรณราชวิทยาลัย, ๒๕๖๑.

ไพฑูรย์ อุทัยคาม. **รูปแบบกำรพิมพ์บทควำมวิชำกำร**. กรุงเทพมหานคร: โรงพิมพ์มหาจุฬาลงกรณ-ราชวิทยาลัย, ๒๕๖๑.

## **ค ำอธิบำยกำรพิมพ์บรรณำนุกรม**

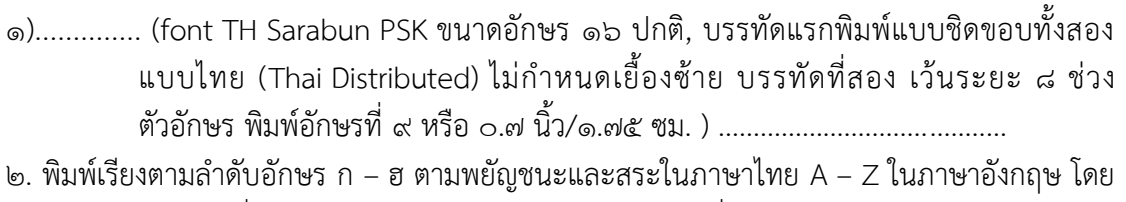

- อาจใช้เครื่องมือในโปรแกรมพิมพ์งานประยุกต์เป็นเครื่องมือช่วยจัดเรียง
- .๓. ไม่ใช้คำนำหน้าชื่อ ยศ และตำแหน่งทางวิชาการ โดยให้พิมพ์คำนำหน้าชื่อ เฉพาะที่เป็นฐานันดร-ศักดิ์ อาชีพ ยศ และตำแหน่งทางวิชาการต่อจากชื่อ-นามสกุล เช่น รัก สกุลวงศ์, ผศ. ดร. ี เป็นต้น ส่วนคำนำหน้าชื่อพระภิกษุให้คงไว้ตามเดิม เช่น สมเด็จพระพุทธโฆษาจารย์ (ป.อ. ปยุตฺโต) เป็นต้น
- ้ ๔. การจัดประเภทข้อมูลที่นำมาอ้างอิง ถ้ามีหลากหลายประเภทและมีจำนวนมาก ต้องแยกชั้นเป็น ข้อมูลปฐมภูมิ-ทุติยภูมิ และแยกประเภทของแหล่งข้อมูลออกเป็นประเภทตามคู่มือดุษฎี นิพนธ์ วิทยานิพนธ์ และสารนิพนธ์ เช่น พระไตรปิฎก อรรถกถา หนังสือ วารสาร และดุษฎีนิพนธ์/สารนิพนธ์ เป็นต้น

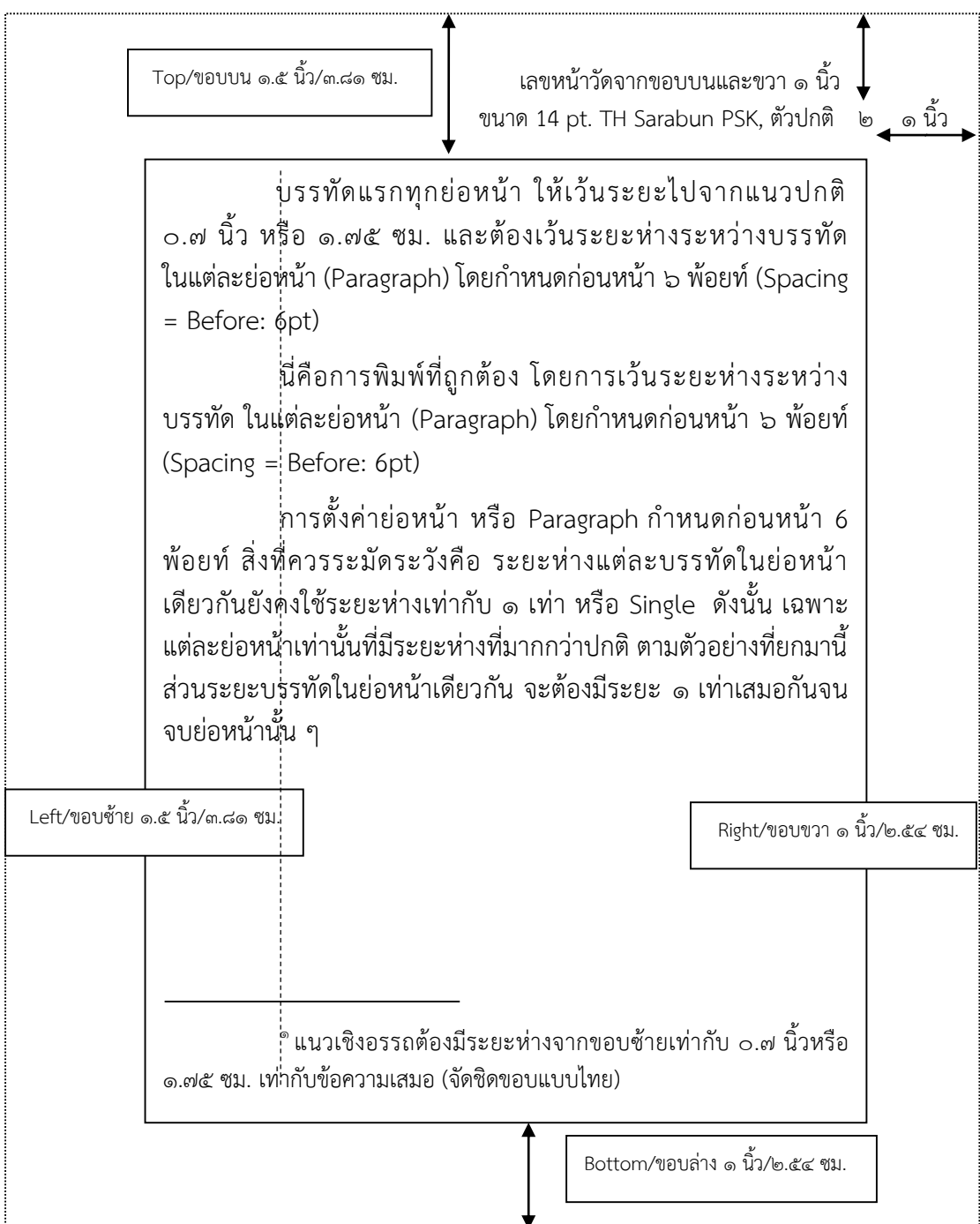

ตัวอย่าง การวางรูปหน้ากระดาษสำหรับกระดาษ ขนาด เอ ๔<sup>๓</sup>

1

 $\overline{a}$ 

๓ บัณฑิตวิทยาลัย, **คู่มือดุษฎีนิพนธ์ วิทยำนิพนธ์ และสำรนิพนธ์พ.ศ. ๒๕๖๑**, (กรุงเทพมหานคร: โรงพิมพ์มหาจุฬาลงกรณราชวิทยาลัย, ๒๕๖๑), หน้า ๙๐. *(ตัวอย่างการอ้างอิง)*

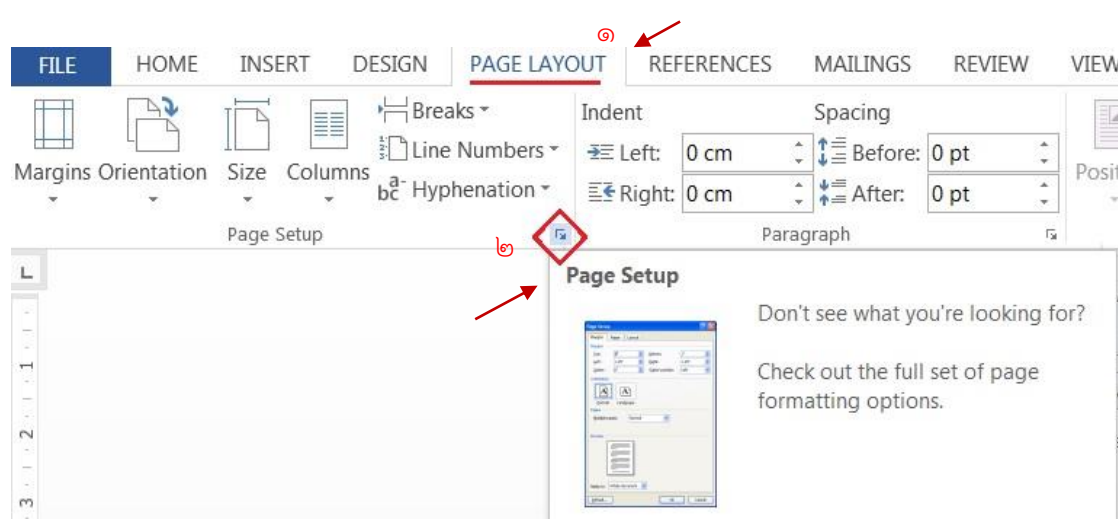

## **กำรตั้งค่ำกำรพิมพ์เลขหน้ำ Header**

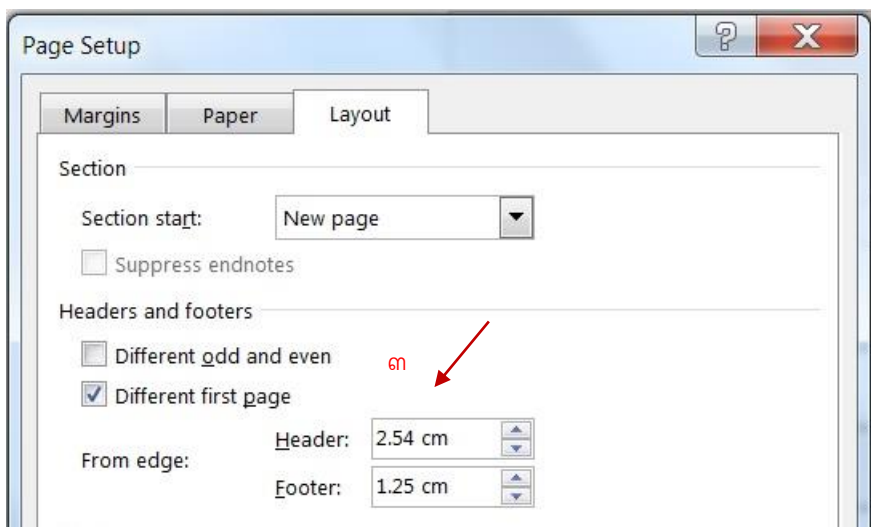

## **ค ำอธิบำยกำรพิมพ์เลขหน้ำ** ๑. กำหนดให้เว้นขอบบนและขอบขวา ๑ นิ้วหรือ ๒.๕๔ ซม. โดยเริ่มพิมพ์เลขหน้า จากหน้าที่ ๒ เป็น ต้นไป ๒. ใช้ font TH Sarabun PSK ขนาด ๑๔ pt. ตัวปกติ **กำรตั้งค่ำกำรพิมพ์เลขหน้ำ** ๑. เลือก PAGE LAYOUT> Page Setup (สัญลักษณ์ลูกศรมุมขวาล่างของกรอบ PAGE LAYOUT) ปรับค่า Header 2.54 cm. เลือก Ok หรือ ๒. เลือก PAGE LAYOUT (เค้าโครงหน้ากระดาษ) > Margins > Custom Margins > Layout แล้ว ปรับค่า Header เช่นเดียวกัน

## **กำรตั้งค่ำระยะห่ำงระหว่ำงย่อหน้ำ (Paragraph)**

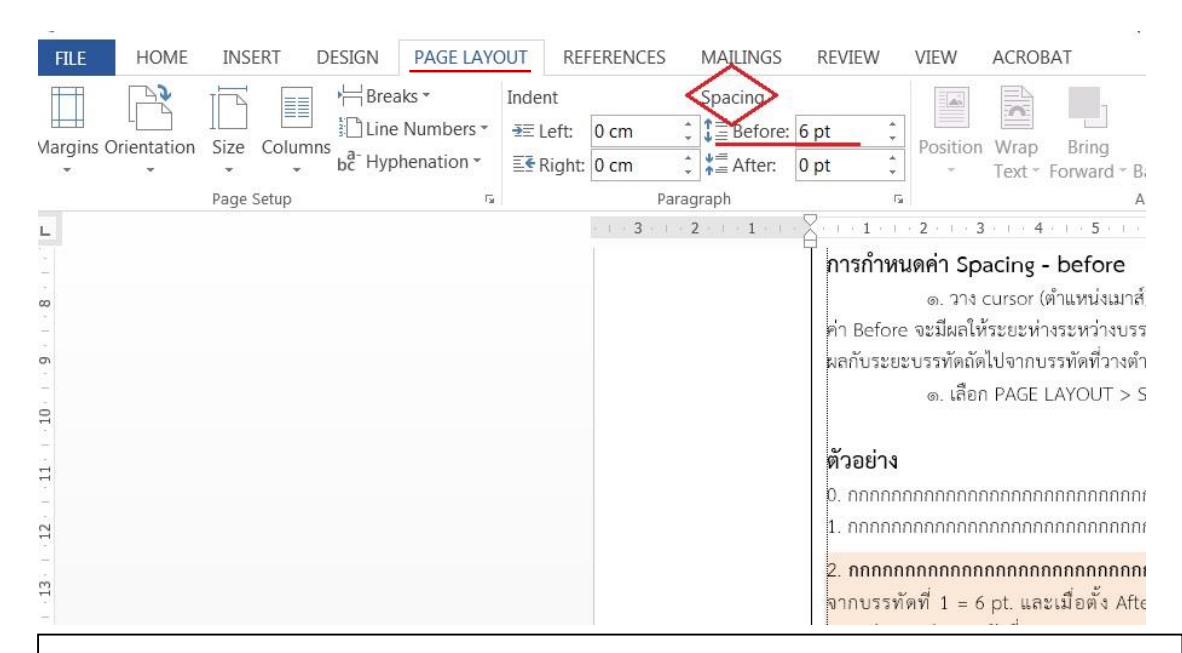

#### **ค ำอธิบำย**

ก่อนเริ่มต้นพิมพ์งาน ควรตั้งค่ารูปแบบการพิมพ์ให้เรียบร้อย โดยเมนูหลักคือ PAGE LAYOUT หรือ เค้าโครงหน้ากระดาษ และเลือก Page Setup (ตามรูปภาพ หน้า ๔) ซึ่งประกอบด้วย Margins (กำหนด ขอบกระดาษ) /Paper (ขนาดกระดาษที่ใช้-A4) /Layout (การจัดวางเค้าโครงการพิมพ์ภายในหน้ากระดาษ)

#### **กำรก ำหนดค่ำ Spacing – Before/After**

๑. วาง cursor (ตำแหน่งเมาส์) ไว้ตรงตำแหน่งที่ต้องการกำหนดระยะห่างระหว่างบรรทัด เมื่อเลือกตั้ง ค่า Before จะมีผลให้ระยะห่างระหว่างบรรทัดก่อนหน้านี้กับบรรทัดปัจจุบันเพิ่มมากขึ้น และเมื่อเลือก After จะมี ผลกับระยะบรรทัดถัดไปจากบรรทัดที่วางตำแหน่งเมาส์ปัจจุบัน

**ค ำสั่ง เลือก PAGE LAYOUT > Spacing ปรับค่ำ Before/After: 6/12 pt.ตำมที่ก ำหนด** (ภาพประกอบหน้า ๕)

#### **ตัวอย่ำง**

- 0. กกกกกกกกกกกกกกกกกกกกกกกกกกกกกกกกกกกกกก (ค่าปกติ)
- 1. กกกกกกกกกกกกกกกกกกกกกกกกกกกกกกกกก (ค่าปกติ)

2. **กกกกกกกกกกกกกกกกกกกกกกกกกกกกกกกก** (บรรทัดอ้างอิง/ปัจจุบัน) ตั้งระยะห่าง before 6 pt. จะห่าง จากบรรทัดที่ 1 = 6 pt. และเมื่อตั้ง After 12 pt. บรรทัดที่ 3 จะห่างจากบรรทัดที่ 2 = 12 pt. ซึ่งมากกว่า ระยะห่างระหว่างบรรทัดที่ 2-1

- 3. กกกกกกกกกกกกกกกกกกกกกกกกกกกกกกกก (ค่าปกติ)
- 4. กกกกกกกกกกกกกกกกกกกกกกกกกกกกกกก (ค่าปกติ

ในการจัดย่อหน้า หรือ paragraph ให้มีระยะห่างเท่ากับ before 6 pt. ตลอดการพิมพ์นั้น ควรเริ่มต้น ตั้งค่าก่อนลงมือพิมพ์งาน โดยสามารถตั้งค่าจากรูปภาพประกอบหน้า ๖ การตั้งค่าดังกล่าวจะช่วยให้การขึ้นย่อหน้า ใหม่ มีการเว้นระยะเยื้องซ้ายบรรทัดแรก และกำหนดระยะห่างก่อนหน้าได้อย่างถูกต้องด้วยการตั้งค่าเพียงครั้งเดียว

# **กำรตั้งค่ำย่อหน้ำ หรือ Paragraph**

- จัดรูปแบบการพิมพ์แบบไทย (Thai Distributed)
- การกำหนดเยื้องซ้ายบรรทัดแรก (First line 1.75 cm.)
- ก าหนดเว้นระยะแต่ละย่อหน้า (Before 6 pt.)
- กำหนดระยะห่างระหว่างบรรทัดหรือบรรทัดเดียวเรียงเดี่ยว ตามที่บัณฑิตวิทยาลัย

### **ก ำหนด (Single)**

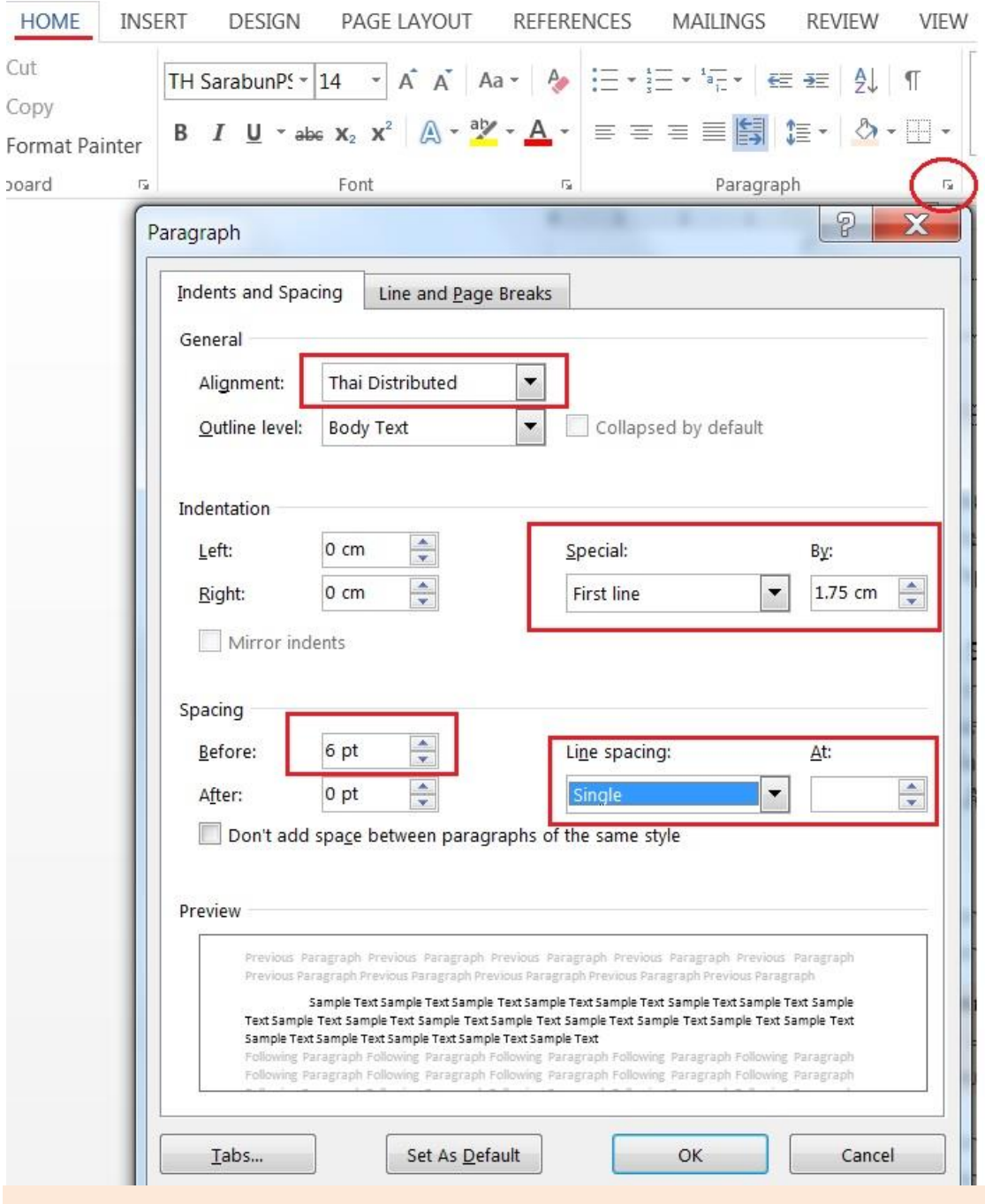

**ค ำสั่ง HOME > Paragraph > ลูกศรสัญลักษณ์ Paragraph Setting ปรับค่ำตำมรูปภำพ > Ok**